## How to digitally complete and sign the 'Contract with Hornsby Shire Council (Hornsby Certifiers) to provide Certification Work'

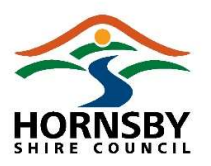

Hornsby Shire Council is using the digital signature platform Secured Signing to execute the 'Contract with Hornsby Shire Council (Hornsby Certifiers) to provide Certification Work'. This platform ensures the contract is secure, legally binding, and conducted in an efficient paper free environment.

The following instructions will guide you through accessing the portal to review, complete and sign the contract.

At any point during the process, if you require assistance, please contact Hornsby Certifiers via phone on 02 9847 6787 or email hornsbycertifiers@hornsby.nsw.gov.au.

1. Click on the blue button within the email 'Click to View and Sign' to start.

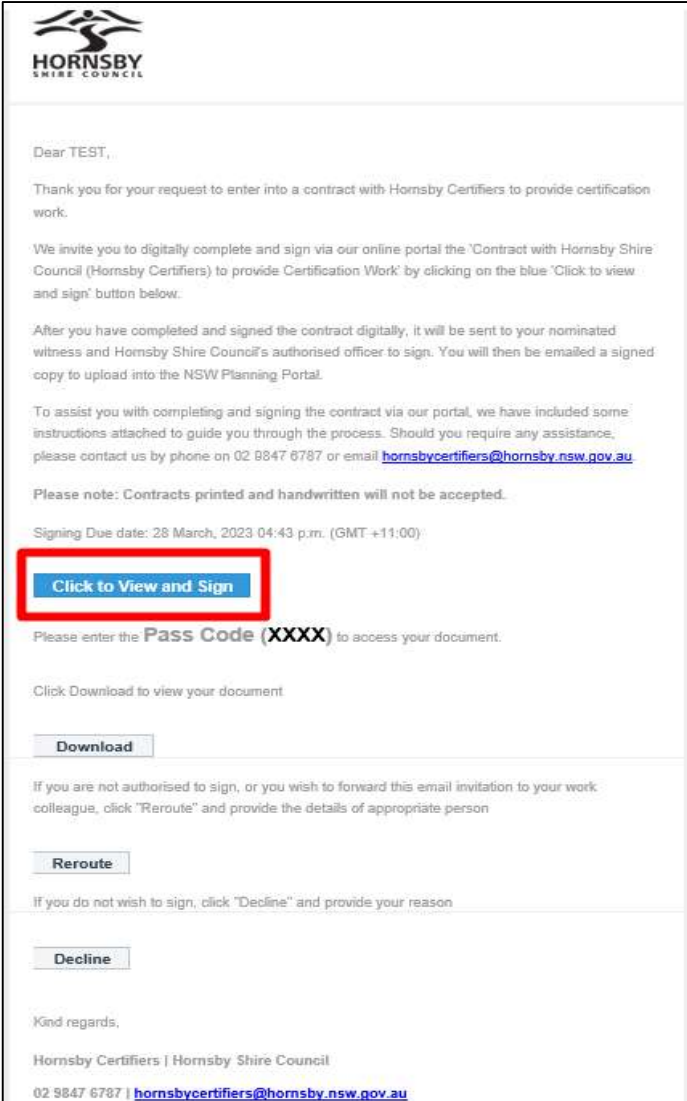

How to digitally complete the 'Contract with Hornsby Shire Council (Hornsby Certifiers) to provide Certification Work'- 1

2. Enter the unique pass code (displayed underneath the blue button in the email) and click 'Continue' to access the contract.

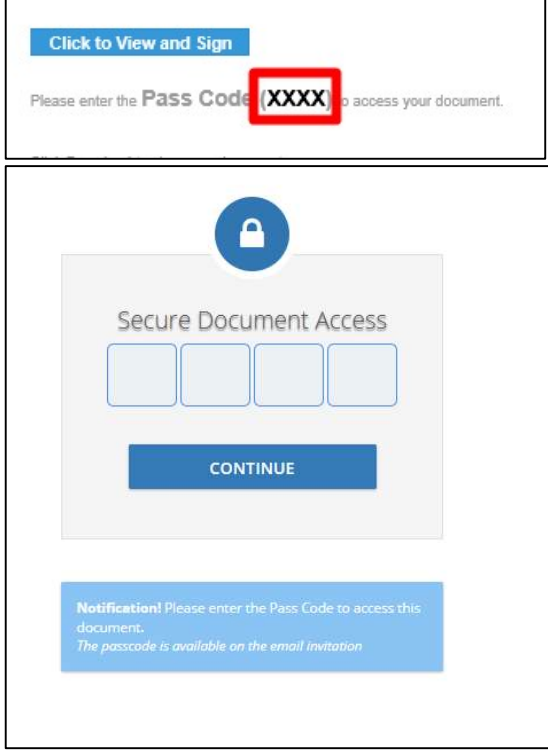

3. There is a waiting period before signing can take place, during which time we invite you to scroll through the contract and carefully read each page. Click 'Ok' to commence reading through the contract.

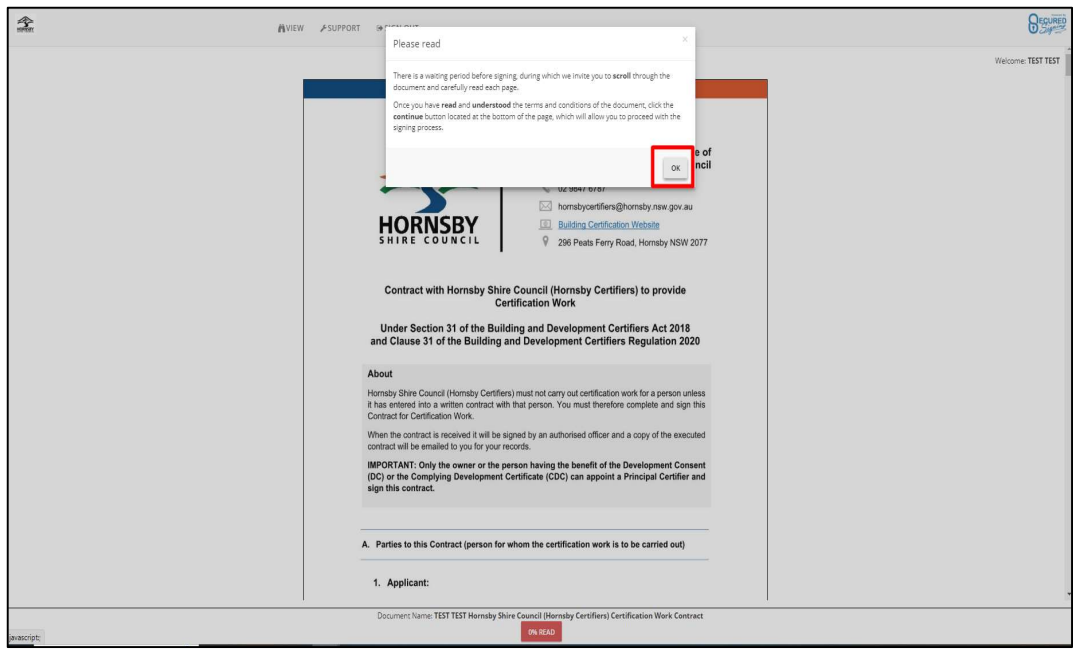

How to digitally complete the 'Contract with Hornsby Shire Council (Hornsby Certifiers) to provide Certification Work'- 2

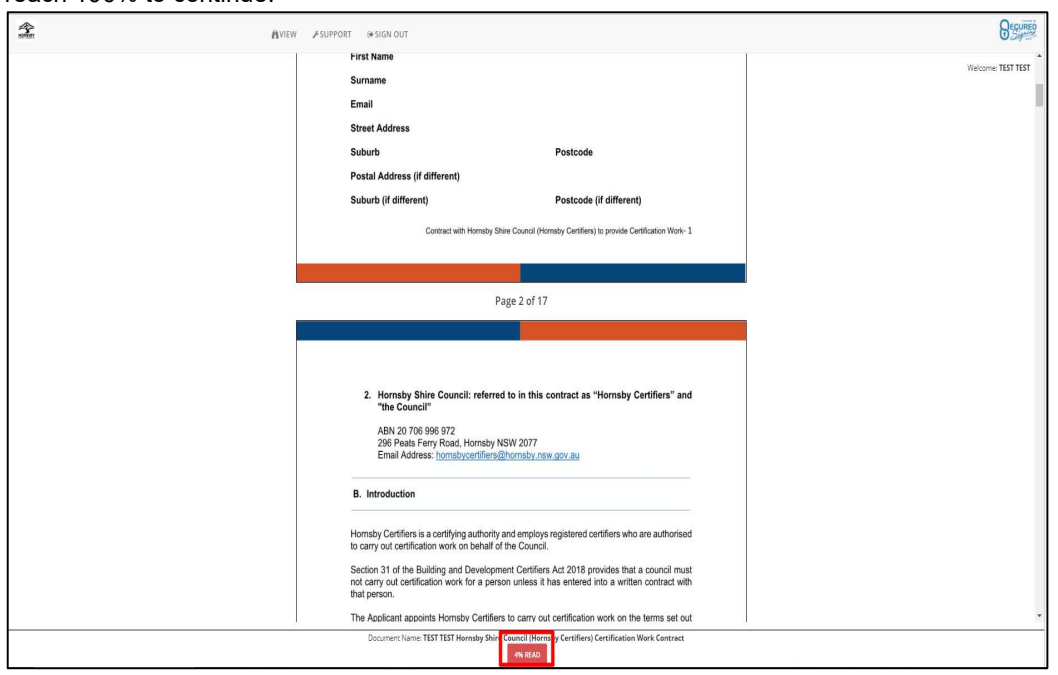

Note: at the bottom of the page, you will see the percentage of the contract read. You need to reach 100% to continue.

4. Once you have read and understood the document, click 'Continue' at the bottom of the page.

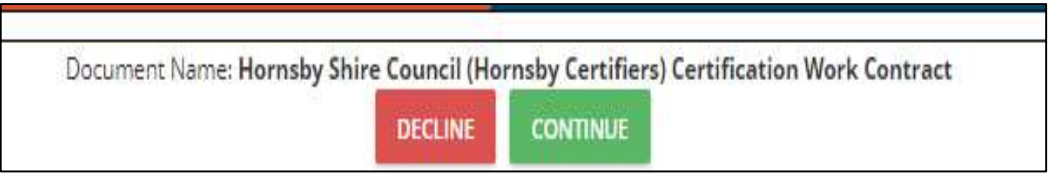

5. Click 'Ok' to continue.

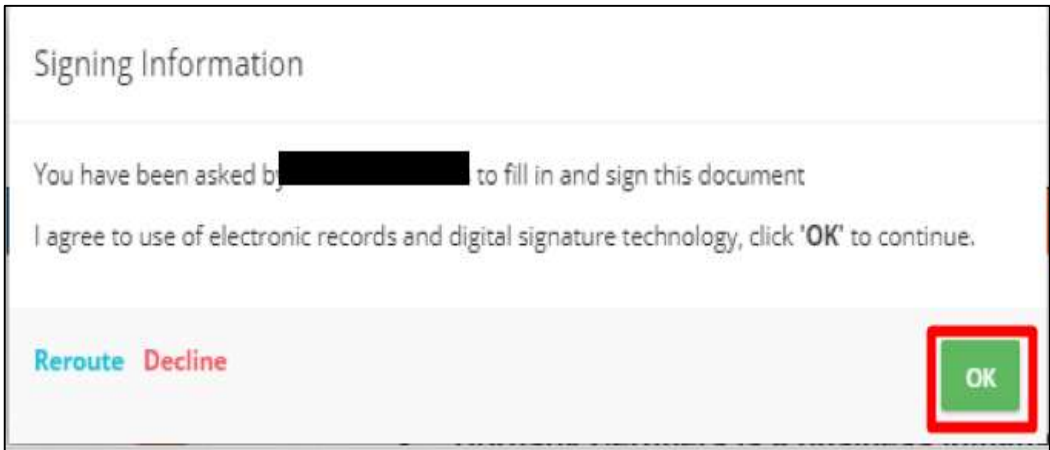

6. The blue tab on the left-hand side will guide you through the sections of the contract that you need to complete.

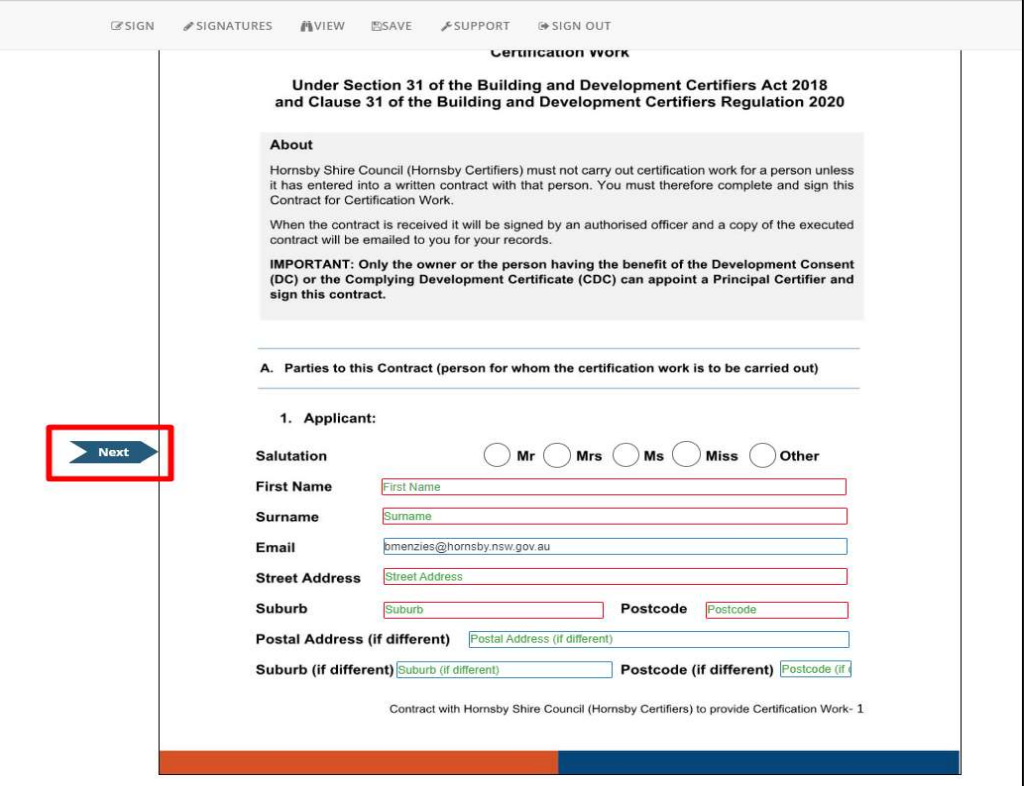

7. When you reach page 9, click in the signature box to start the signing process.

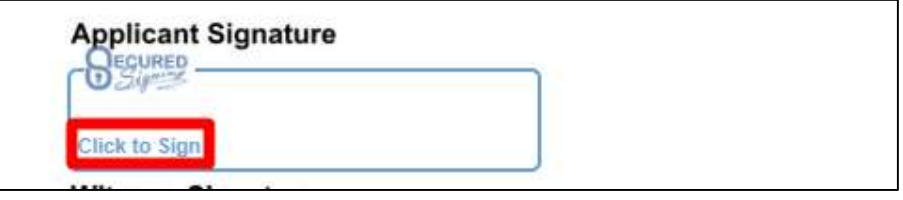

8. You will need to nominate a witness to sign the contract. Enter their email, first name and last name. Click 'Ok'.

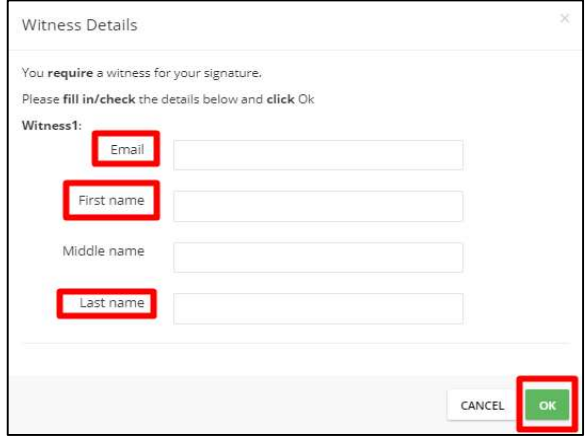

How to digitally complete the 'Contract with Hornsby Shire Council (Hornsby Certifiers) to provide Certification Work'- 4

9. Capture your signature and click 'Sign'.

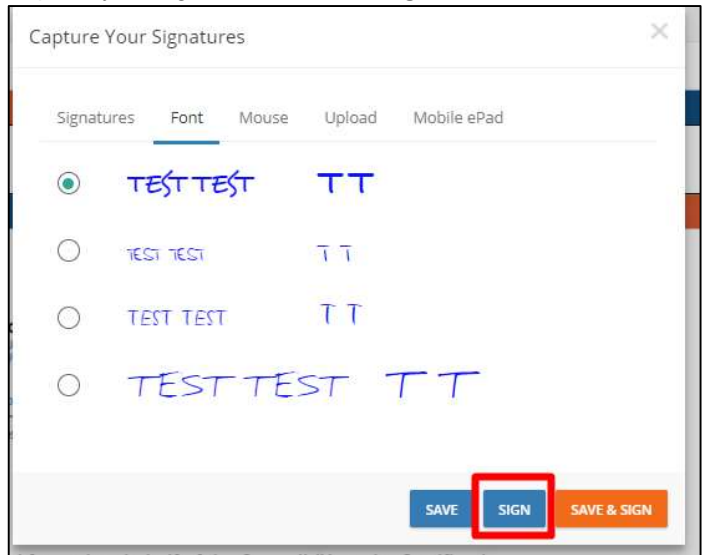

10. Click 'Sign'.

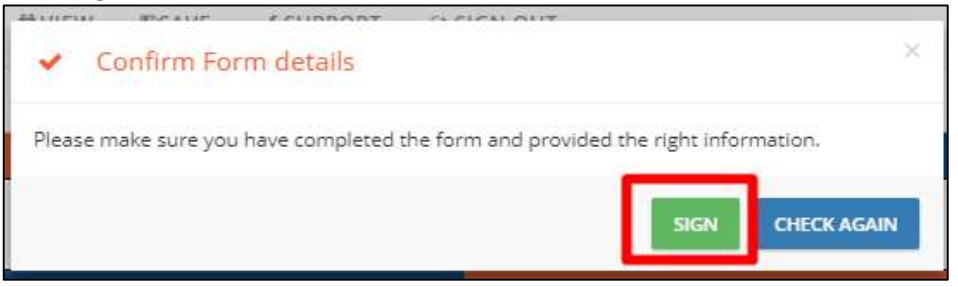

11. Your signature will appear in the document.

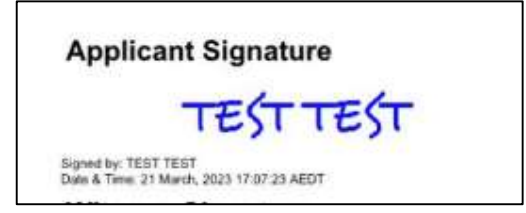

12. The signing process is now completed. You can view the document or download a copy.

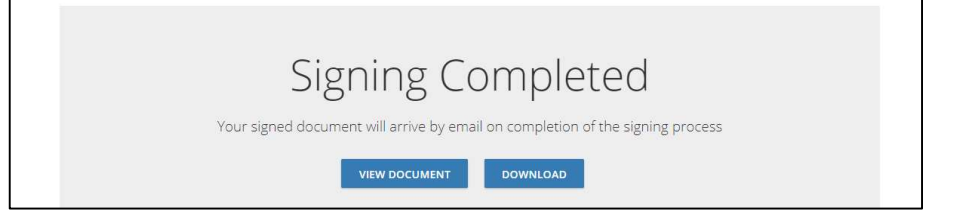

13. The document will be sent to your nominated witness, Council's Officer, and their witness to sign. Once everyone has signed, you will be emailed a signed copy of the contract.